# APSS-APPOS 2021 Virtual Meeting

On-demand Streaming: Guidance for Q&As

## How to Participate in the On-demand Streaming Q&A

Step 1: Please log-in to your "Virtual Meeting and Congress Registration Page".

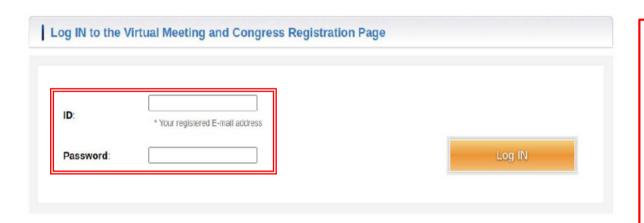

- Please log-in with your ID (E-mail)/PW at the URL below.
- \*Your ID/PW is the same as the one used for the Congress Registration.
- URL: <a href="https://www3.e-">https://www3.e-</a>
  kenkyu.com/apss appos2021/signin

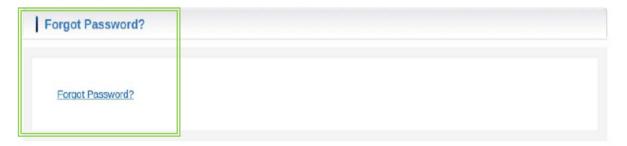

- If you forget your password, please click on "Forgot Password?".
- \*An email to reset your password will be sent to your email.

# How to Participate in the On-demand Streaming Q&A

Step 2: After accessing the "Virtual Meeting" page, please make your On-demand Streaming selection.

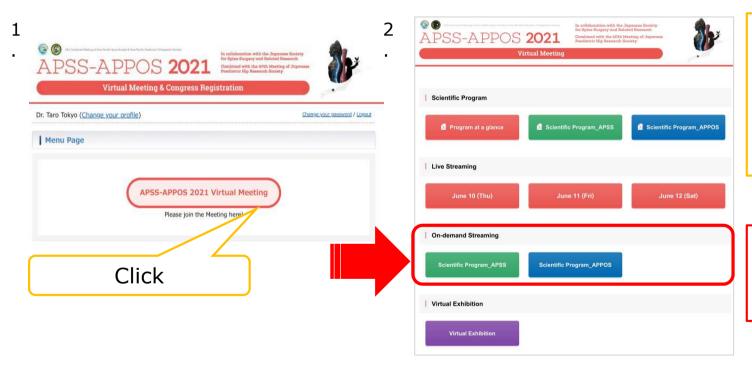

#### After logging-in:

- Click on the "APSS-APPOS 2021 Virtual Meeting" button,
- · then a menu page will be shown.

 From these buttons, you may view On-demand Streaming Program presentations and abstracts.

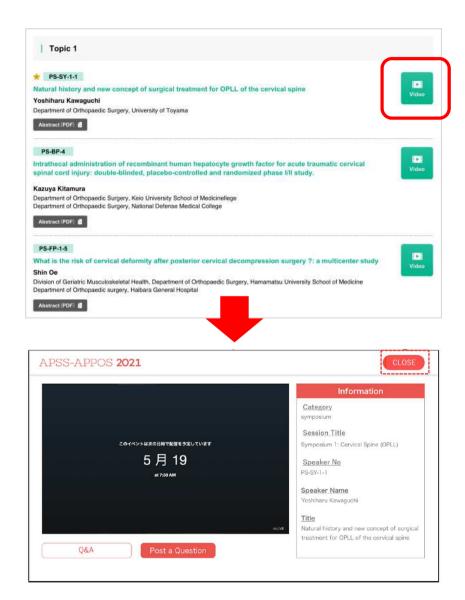

Step 3: Choose the presentation you are interested in.

 Click the green "Video" button to view the presentation data, and you will be taken to the viewing screen.

### **How to Post Questions**

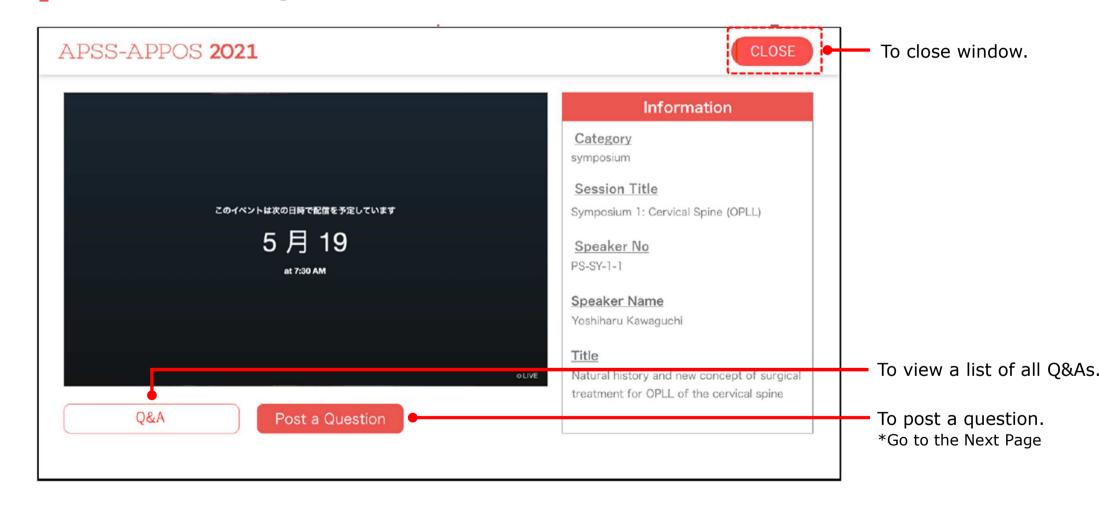

# **Posting your Questions**

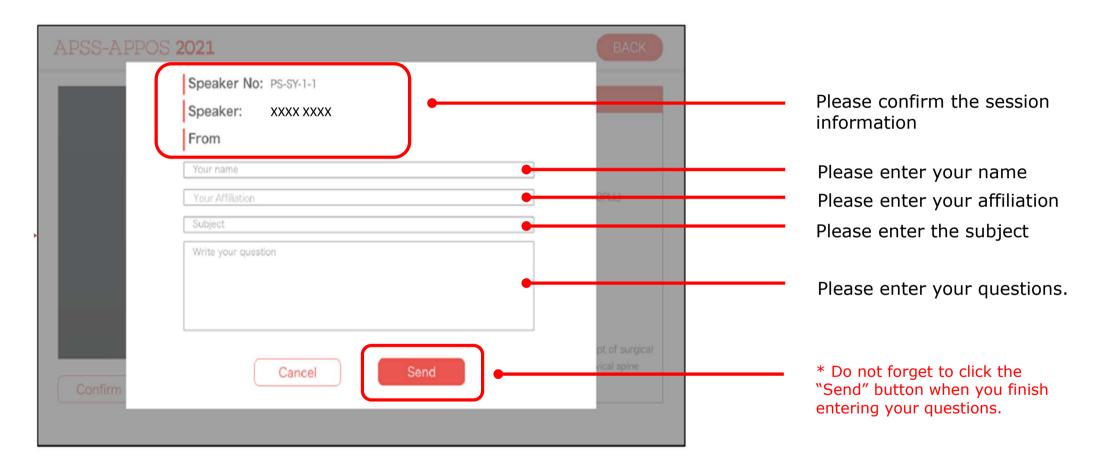

#### **How to Answer Questions**

When a question regarding your presentation is received, you will be sent a notification email. Please log-in to the Q&A page for Speakers with your LOGIN ID/PW and answer the question.

#### **▼** Designated Page for Speakers to Answer Questions

APSS-APPOS 2021

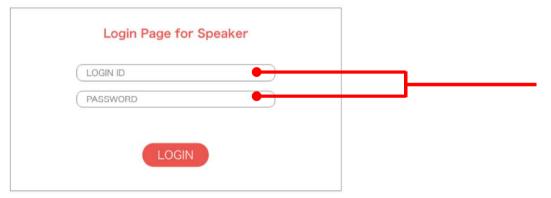

- Please log-in with your LOGIN ID/PW, which will be in the notification email.
- If you have more than one presentation, please note that a different LOGIN ID/PW for each presentation will be sent.

\*When answering questions, please be sure to use the LOGIN ID/PW designated for each presentation.

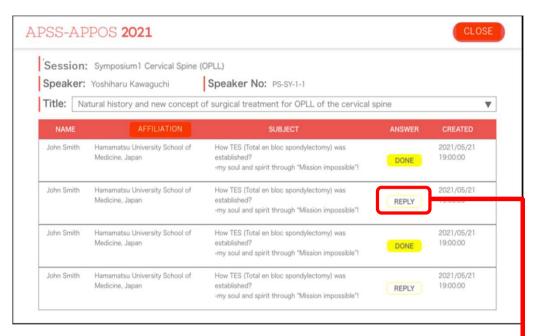

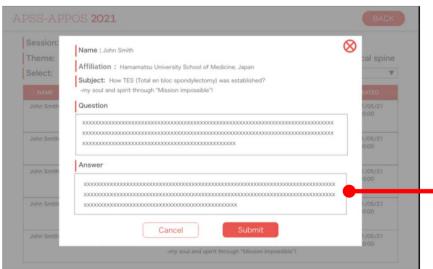

Click the "REPLY" button, and the screen to answer the question will appear.

After entering your answer, please be sure to click the "Submit" button.

# **How to Confirm Q&As**

You can confirm questions and answers from the "Q&A" button.

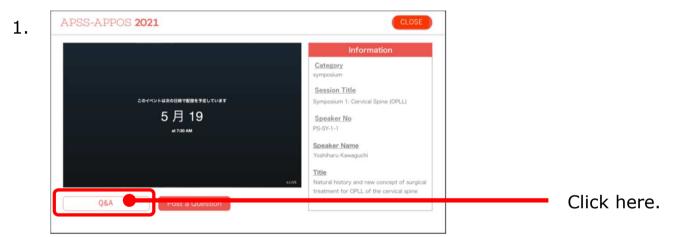

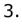

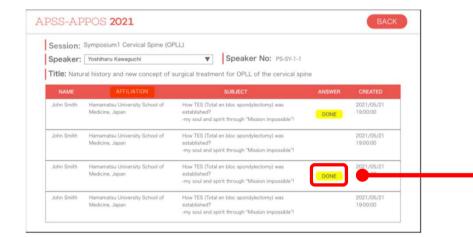

After selecting the session, click on the "DONE" button to view the Question and Answer.

4.

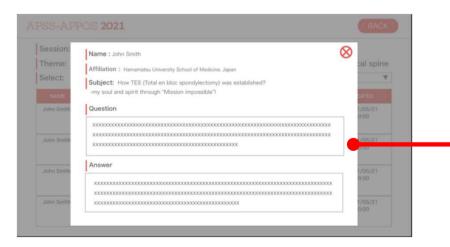

You may view the Question and Answer here.